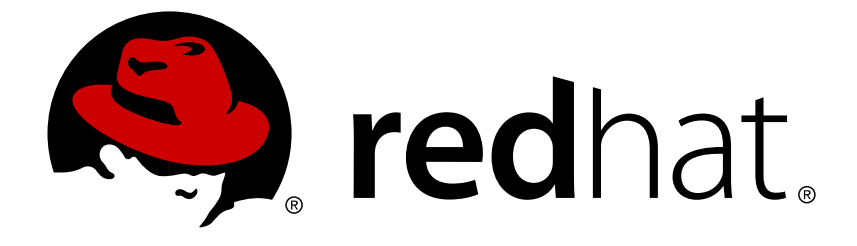

# **Red Hat Decision Manager 7.0**

# **IBM WebSphere Application Server** への **Decision Server** のインストールおよび設定

Red Hat Customer Content Services brms-docs@redhat.com

# 法律上の通知

Copyright © 2019 Red Hat, Inc.

The text of and illustrations in this document are licensed by Red Hat under a Creative Commons Attribution–Share Alike 3.0 Unported license ("CC-BY-SA"). An explanation of CC-BY-SA is available at

http://creativecommons.org/licenses/by-sa/3.0/

. In accordance with CC-BY-SA, if you distribute this document or an adaptation of it, you must provide the URL for the original version.

Red Hat, as the licensor of this document, waives the right to enforce, and agrees not to assert, Section 4d of CC-BY-SA to the fullest extent permitted by applicable law.

Red Hat, Red Hat Enterprise Linux, the Shadowman logo, JBoss, OpenShift, Fedora, the Infinity logo, and RHCE are trademarks of Red Hat, Inc., registered in the United States and other countries.

Linux ® is the registered trademark of Linus Torvalds in the United States and other countries.

Java ® is a registered trademark of Oracle and/or its affiliates.

XFS ® is a trademark of Silicon Graphics International Corp. or its subsidiaries in the United States and/or other countries.

MySQL ® is a registered trademark of MySQL AB in the United States, the European Union and other countries.

Node.js ® is an official trademark of Joyent. Red Hat Software Collections is not formally related to or endorsed by the official Joyent Node.js open source or commercial project.

The OpenStack ® Word Mark and OpenStack logo are either registered trademarks/service marks or trademarks/service marks of the OpenStack Foundation, in the United States and other countries and are used with the OpenStack Foundation's permission. We are not affiliated with, endorsed or sponsored by the OpenStack Foundation, or the OpenStack community.

All other trademarks are the property of their respective owners.

## 概要

本書では、Decision Server で使用するために、IBM WebSphere Application Server をインストー ルして設定します。

# 目次

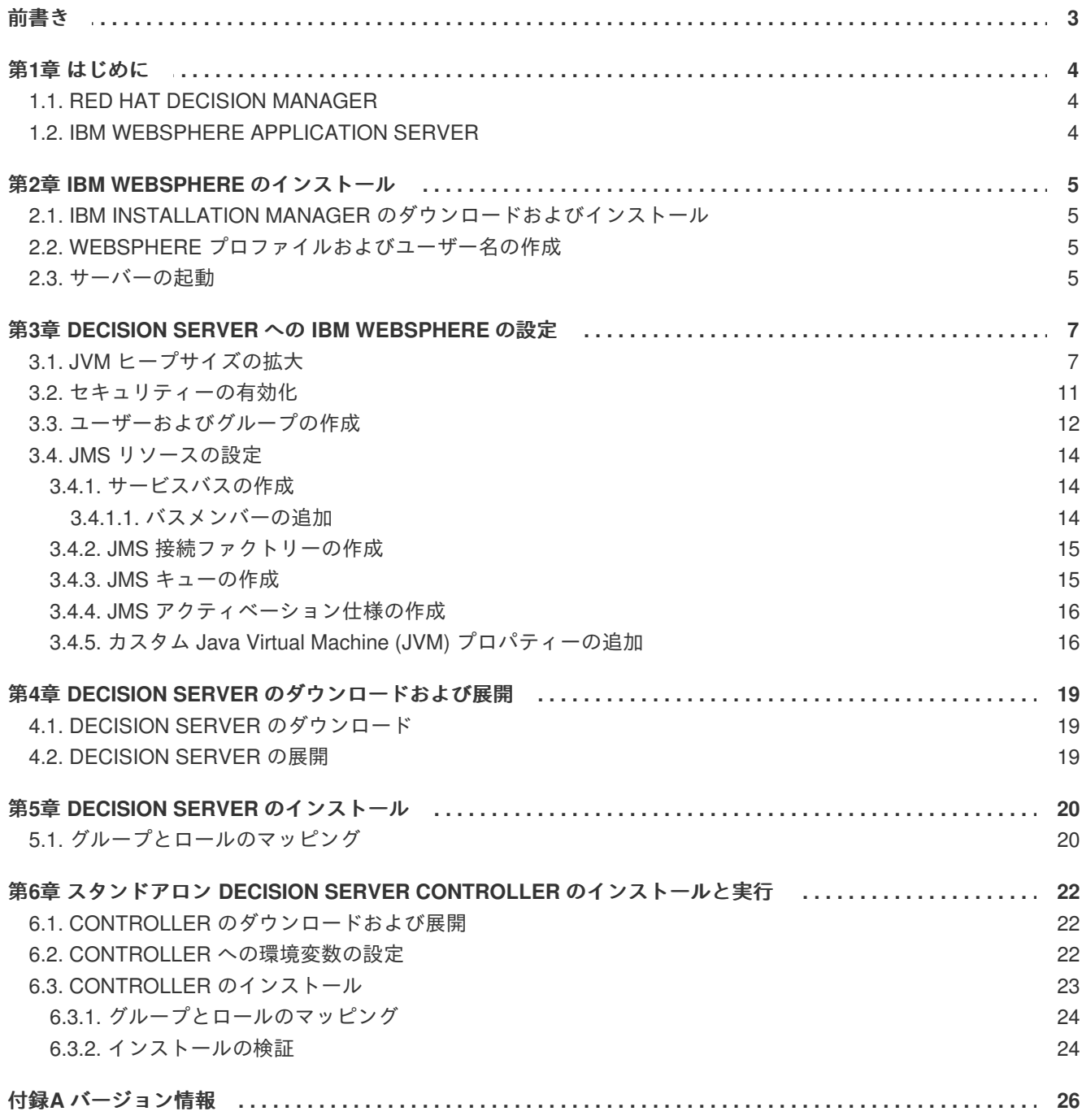

# 前書き

<span id="page-6-0"></span>本書は、Decision Server に IBM WebSphere Application Server (IBM WebSphere) を設定する方法と、 IBM WebSphere に Decision Server をインストールする方法を設定します。

# 第**1**章 はじめに

# <span id="page-7-1"></span><span id="page-7-0"></span>**1.1. RED HAT DECISION MANAGER**

Red Hat Decision Manager は、ビジネスルール管理と複合イベント処理を組み合わせるオープンソース の意思決定管理プラットフォームであり、意思決定管理機能およびビジネスリソースの最適化機能が含 まれます。Red Hat Decision Manager を使用して、ビジネス上の意思決定を自動化し、そのロジックを ビジネス全体で利用できるようにします。

Red Hat Decision Manager は、すべてのリソースが保存される集中リポジトリーを使用します。これに より、ビジネス全体で一貫性や透明性を維持し、監査を行えます。ビジネスユーザーは、IT 担当者のサ ポートを受けることなくビジネスロジックおよびビジネスプロセスを編集できます。

Red Hat Decision Manager は、Decision Central、Decision Server、および Red Hat Business Optimizer で構成されます。

- Decision Central は、ビジネスルールを作成および管理するためのグラフィカルインターフェー スです。
- Decision Server は、ルールおよびその他のアーティファクトが保存されるサーバーです。 Decision Server を使用して、ルールのインスタンスを作成して実行し、プランニングの問題を 解決します。
- Red Hat Business Optimizer は、ライトウェイトの組み込み可能なプランニングエンジンで、 プランニングの問題を最適化します。

本書は、IBM WebSphere Application Server (IBM WebSphere) に Decision Server をインストールする 方法を説明します。

Decision Central のスタンドアロン JAR ファイルを実行する方法は『**Red Hat Decision Manager** のオ [ンプレミスインストール』を参照してください。](https://access.redhat.com/documentation/en-us/red_hat_decision_manager/7.0/html-single/installing_red_hat_decision_manager_on_premise)Red Hat Business Optimizer のインストール方法 は『**Red Hat Business Optimizer** [のインストールおよび設定』](https://access.redhat.com/documentation/en-us/red_hat_decision_manager/7.0/html-single/installing_and_configuring_business_optimizer)を参照してください。

# <span id="page-7-2"></span>**1.2. IBM WEBSPHERE APPLICATION SERVER**

IBM WebSphere は、Java ベースの web アプリケーションをホストし、Java EE 認定ランタイム環境 を提供する、柔軟性がある安全な web アプリケーションです。IBM WebSphere 9.0 は Java SE 8 に対 応しており、バージョン 8.5.5.6 以降の Java EE 7 に完全に準拠しています。

# 第**2**章 **IBM WEBSPHERE** のインストール

<span id="page-8-0"></span>IBM WebSphere をインストールするには、まず IBM Installation Manager をダウンロードし、インス トールする必要があります。

### <span id="page-8-1"></span>**2.1. IBM INSTALLATION MANAGER** のダウンロードおよびインストール

- 1. IBM Installation Manager バージョン 1.8.5 以降は「IBM Installation Manager and Packaging Utility download links[」ページからダウンロードします。](http://www-01.ibm.com/support/docview.wss?uid=swg27025142)
- 2. ダウンロードしたアーカイブを展開し、作成されたディレクトリーで、root 権限で以下のコマ ンドを実行します。

sudo ./install

**IBM Installation Manager** が開きます。

- 3. **File** → **Preferences** に移動して、**Add Repository** をクリックします。 **Add Repository** ダイアログウィンドウが開きます。
- 4. IBM WebSphere 9.0 のリポジトリー URL を入力します。すべてのリポジトリー URL は、**IBM Knowledge Center** の「Online product repositories for WebSphere Application Server offerings[」ページで確認できます。以下は例になります。](https://www.ibm.com/support/knowledgecenter/SSEQTJ_9.0.0/com.ibm.websphere.installation.nd.doc/ae/cins_repositories.html)

http://www.ibm.com/software/repositorymanager/V9WASILAN

### <span id="page-8-2"></span>**2.2. WEBSPHERE** プロファイルおよびユーザー名の作成

プロファイルは、ランタイム環境を定義します。プロファイルには、ランタイム環境でサーバーが処理 するファイルがすべて含まれ、変更することもできます。ユーザーはログインする必要があります。こ の例では、ユーザー名とパスワードの両方に **websphere** を使用します。

- 1. 端末で、インストール時に指定した WebSphere Application Server ディレクトリーの場所に移 動します。
- 2. **/bin** ディレクトリーに移動し、以下のコマンドを実行します。

sudo ./manageprofiles.sh -create -profileName testprofile adminUserName websphere -adminPassword websphere

#### <span id="page-8-3"></span>**2.3.** サーバーの起動

- 1. 端末で、インストール時に指定した WebSphere Application Server ディレクトリーに移動しま す。
- 2. **/profiles/testprofile/bin** ディレクトリーに移動し、以下のコマンドを実行します。

sudo ./startServer.sh server1

3. web ブラウザーで **http://TARGET\_SERVER:9060/ibm/console** に移動し、前の手順で作 成したユーザーの認証情報でログインします (例: **<http://localhost:9060/ibm/console>**)。

**WebSphere Integrated Solutions Console** が開きます。

# <span id="page-10-0"></span>第**3**章 **DECISION SERVER** への **IBM WEBSPHERE** の設定

IBM WebSphere に Decision Server をデプロイする前に、デプロイ可能な **kie-server.war** ファイル を受け入れるようにサーバーを設定する必要があります。

#### 前提条件

IBM WebSphere の **IBM Integrated Solutions Console** にログインしています。コンソールの左側にあ るメインメニューには、アプリケーションサーバーを設定するために必要なリンクがすべて含まれてい ます。

#### 図**3.1 IBM Integrated Solutions Console**

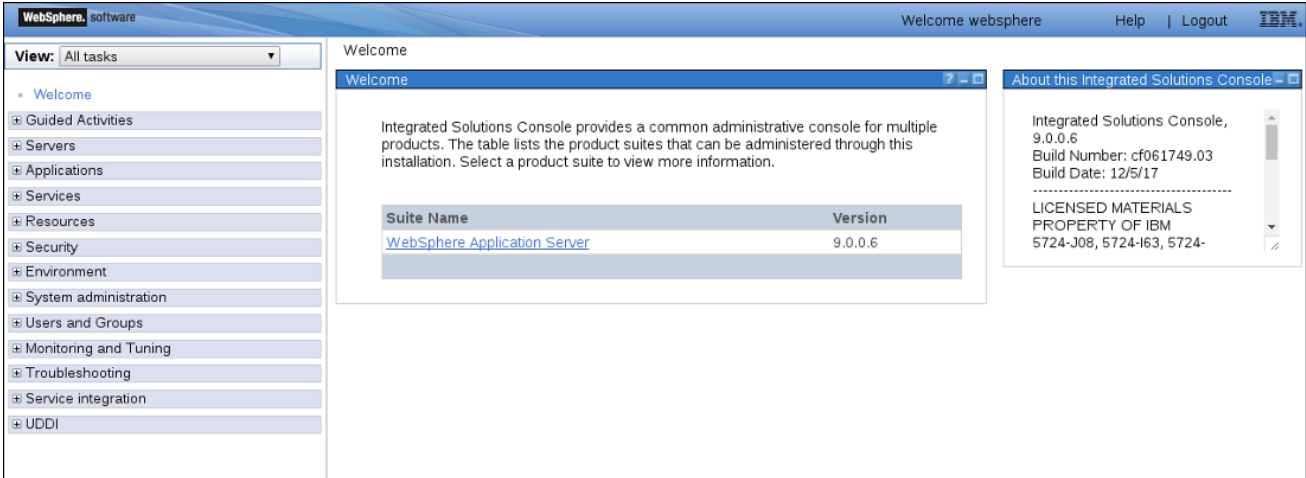

# <span id="page-10-1"></span>**3.1. JVM** ヒープサイズの拡大

IBM WebSphere のデフォルトの JVM ヒープサイズでは、Decision Server にデプロイする際にエラー が発生します。この問題を回避するには、ヒープサイズを増やします。

- 1. **Integrated Solutions Console** で、**Servers** → **Server Types** → **WebSphere application servers** に移動します。
- 2. アプリケーションサーバーの一覧で、Decision Server をデプロイするサーバー (例: **server1**) をクリックします。 **server1** の設定ページが開きます。
- 3. **Server Infrastructure** で **Java and Process Management** を展開し、**Process definition** をク リックします。

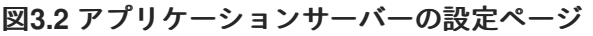

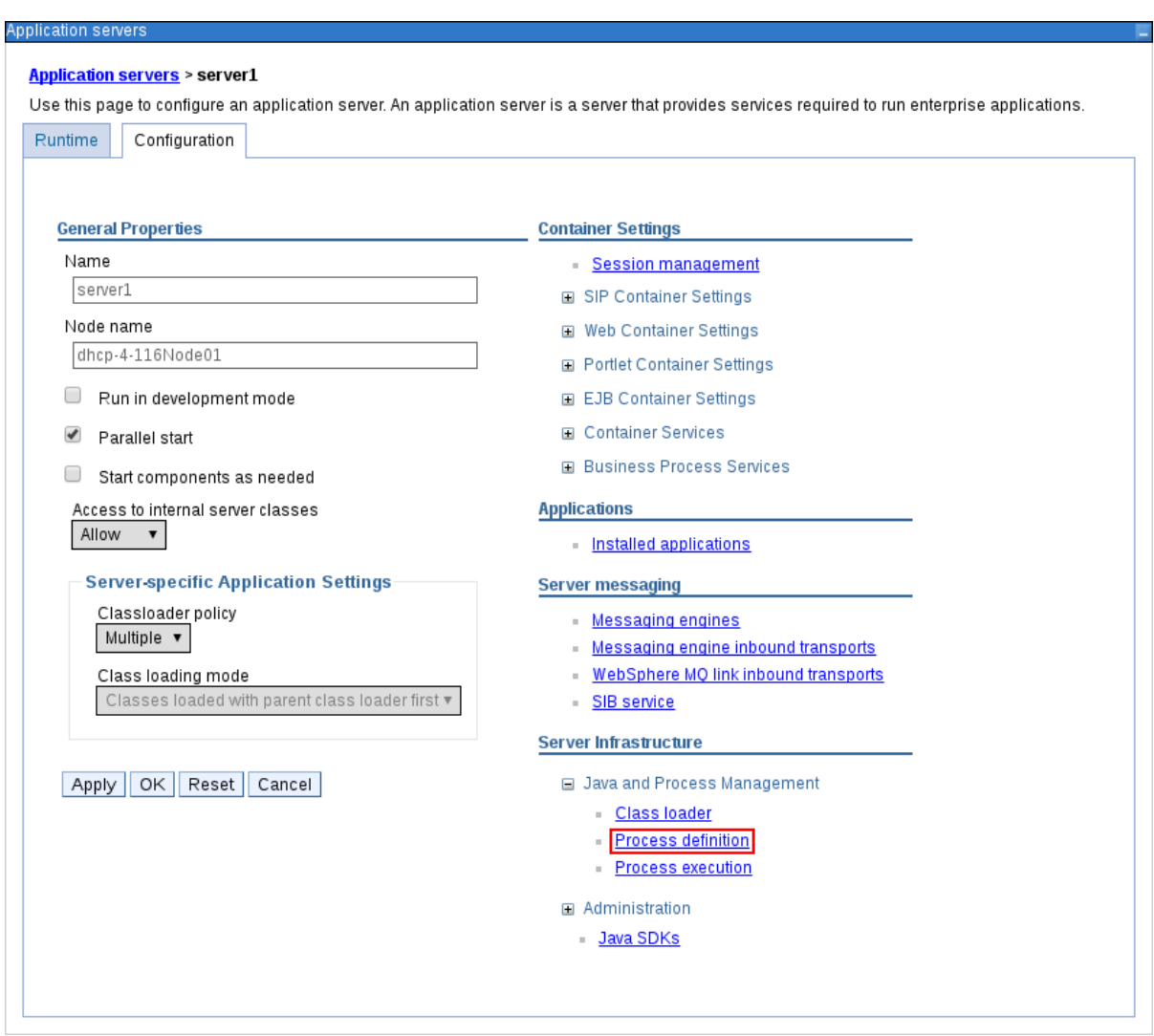

4. **Additional Properties** の下にある **Java Virtual Machine** をクリックします。

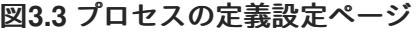

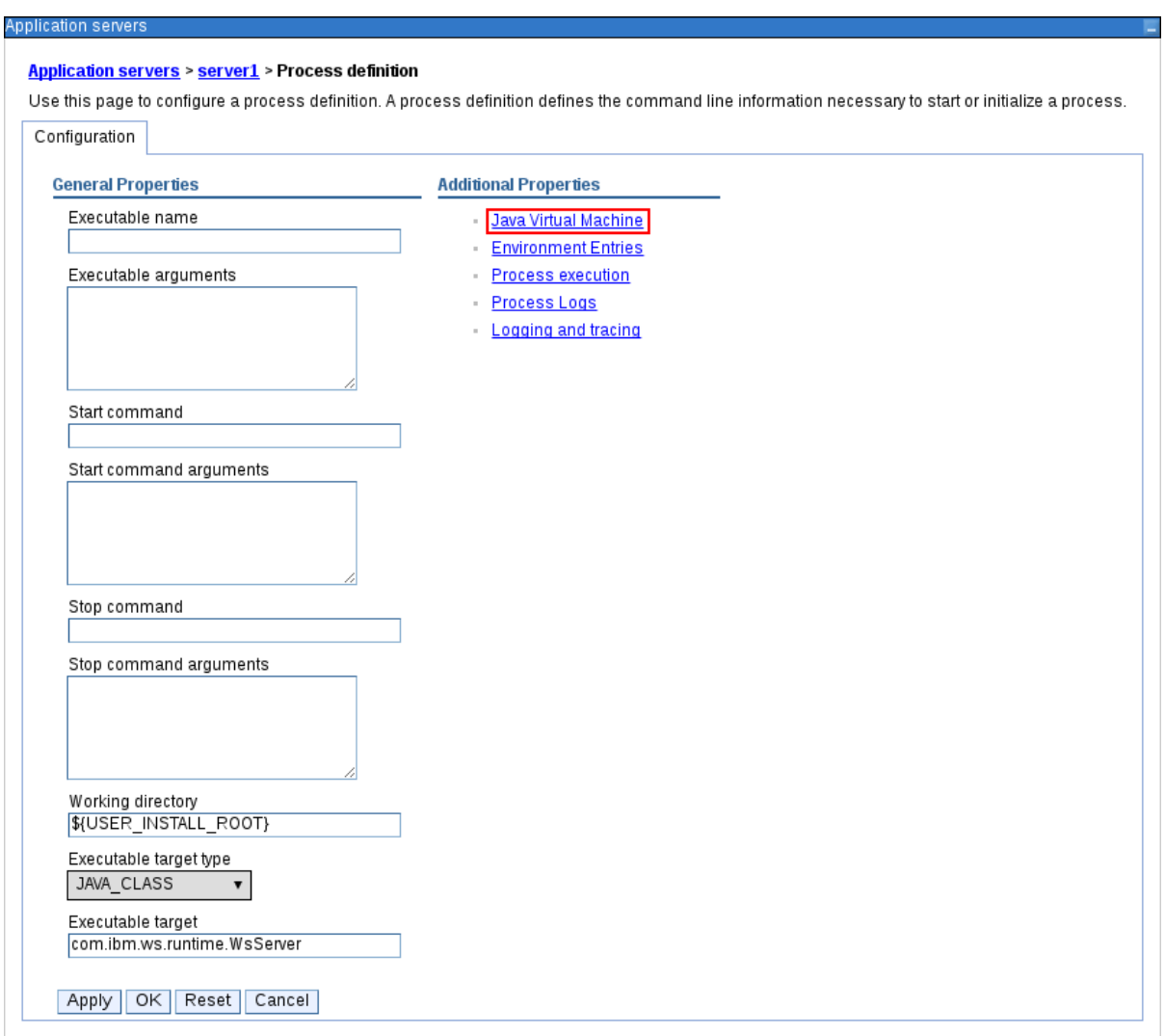

サーバーページを起動するのに使用する JVM の **General Properties** が開きます。

5. **Initial heap size** および **Maximum heap size** の両方を **2048** に変更します。この値で Decision Server をテストします。

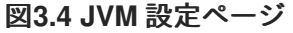

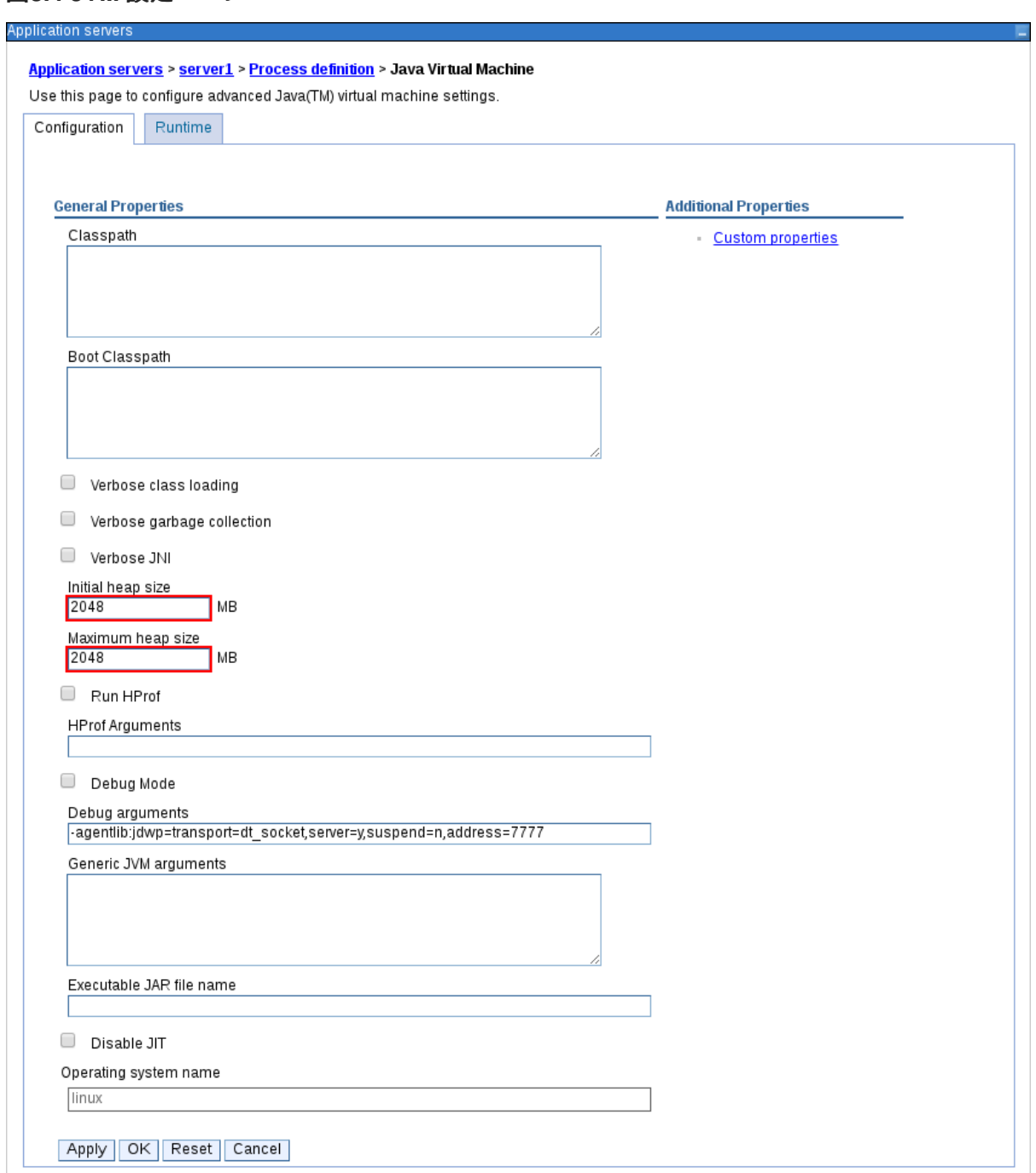

- 6. **Apply** をクリックします。
- 7. **Messages** ウィンドウで **Save** をクリックして、マスター設定への変更を保存します。
	- 図**3.5** メッセージのポップアップ

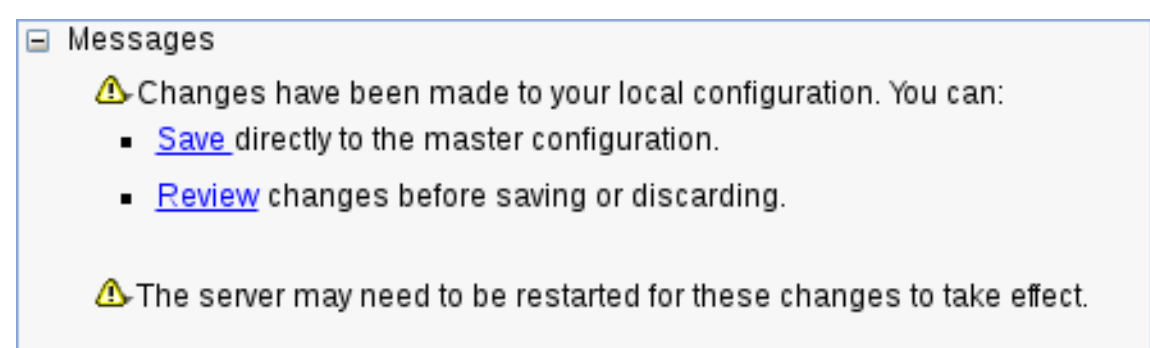

- 8. 端末で、インストール時に指定した WebSphere Application Server の **/bin** ディレクトリーに 移動して、サーバーを停止して再起動します。
- 9. 以下のコマンドを実行します。

sudo ./stopServer.sh server1

sudo ./startServer.sh server1

### <span id="page-14-0"></span>**3.2.** セキュリティーの有効化

管理セキュリティーを有効にして、ユーザーおよびグループを作成するのに必要な権限を取得します。

- 1. メインメニューで、**Security** → **Global Security** をクリックします。**Enable Application Security** オプションが選択されていることを確認します。選択していても、サーバーレベルで 上書きされる可能性があります。
- 2. **Security Configuration Wizard** をクリックし、**Next** をクリックします。
- 3. ユーザー情報を含むリポジトリーを選択します。たとえば、ローカル設定で **Federated repositories** を選択します。
- 4. **Next** をクリックします。
- 5. プライマリー管理ユーザー名 および パスワード を入力します。
- 6. **Next** をクリックし、**Finish** をクリックします。
- 7. **Messages** ウィンドウで **Save** をクリックして、マスター設定への変更を保存します。

図**3.6** メッセージのポップアップ

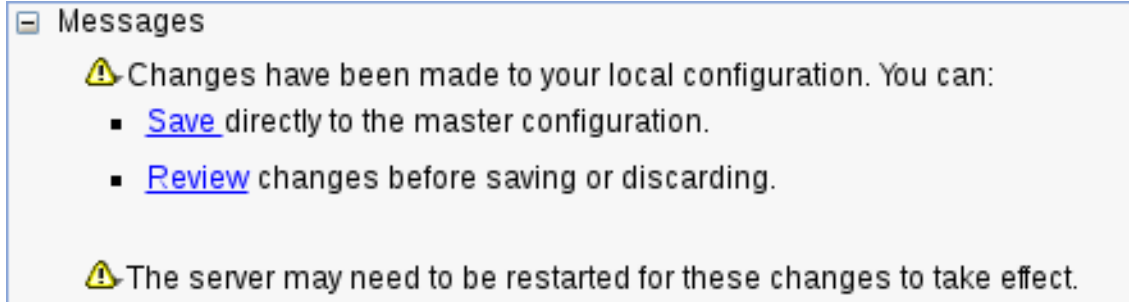

- 8. 端末で、インストール時に指定した WebSphere Application Server の **/bin** ディレクトリーに 移動して、サーバーを停止して再起動します。
- 9. 以下のコマンドを実行します。

sudo ./stopServer.sh server1

sudo ./startServer.sh server1

図**3.7** グローバルセキュリティー設定ページ

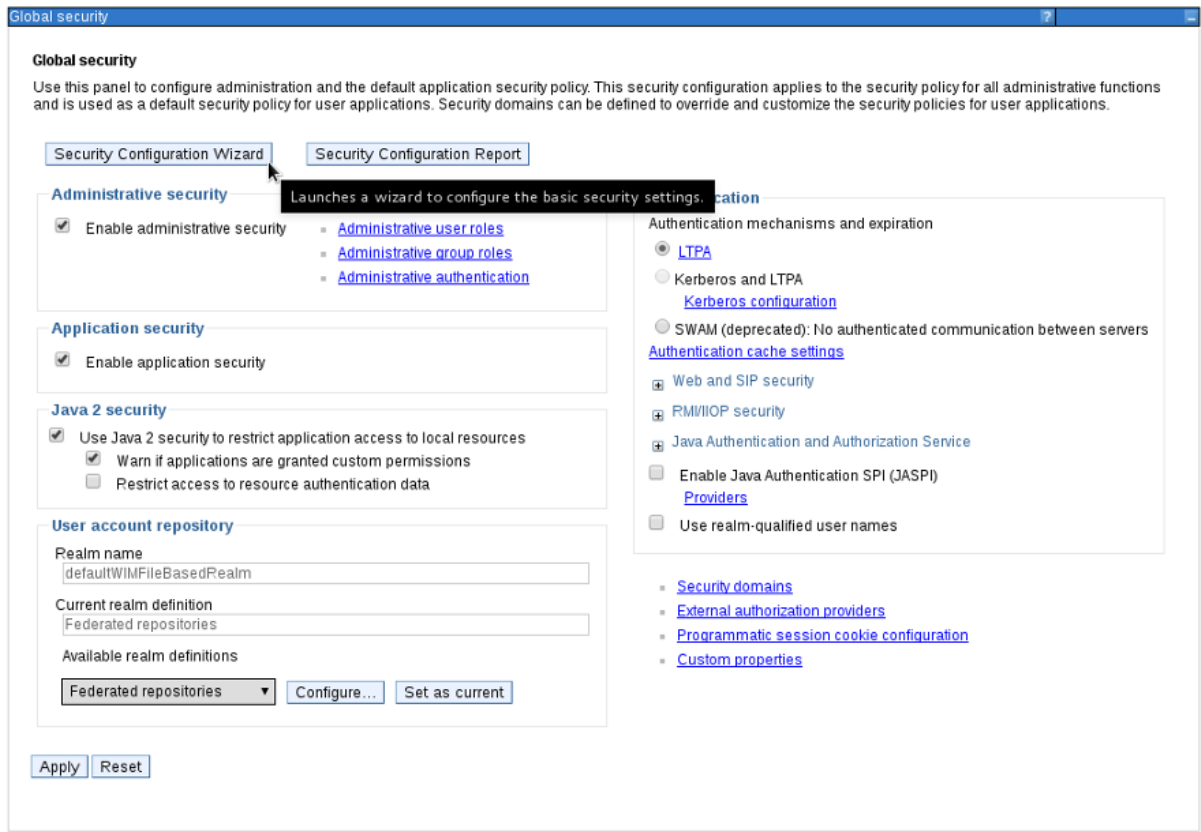

# <span id="page-15-0"></span>**3.3.** ユーザーおよびグループの作成

- 1. web ブラウザーで **http://TARGET\_SERVER:9060/ibm/console** に移動し、前の手順で作 成したユーザーの認証情報でログインします (例: **<http://localhost:9060/ibm/console>**)。 **WebSphere Integrated Solutions Console** が開きます。
- 2. **Users and Groups** → **Manage Groups** をクリックします。
- 3. **Create** をクリックして、**kie-server** グループを作成します。

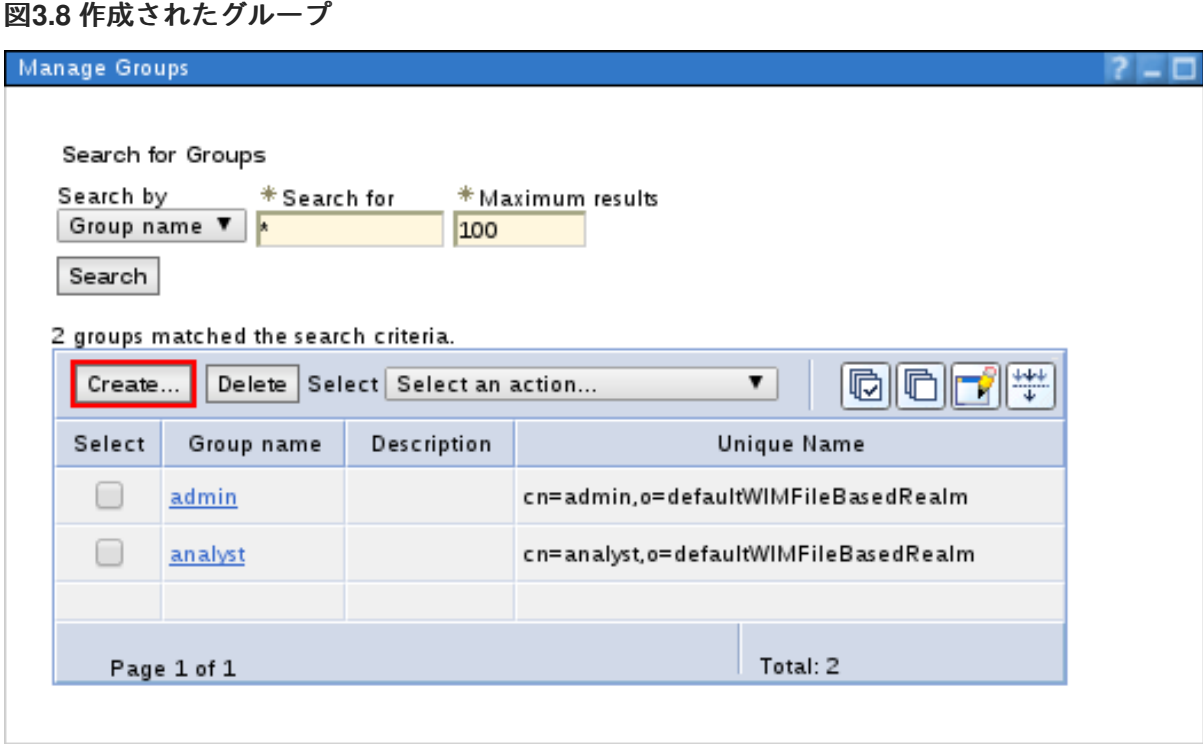

- 4. **Users and Groups** → **Manage Users** をクリックします。
- 5. **Create** をクリックし、ユーザーの認証情報を入力します。

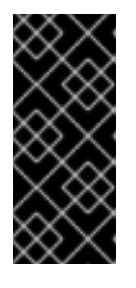

#### 重要

選択した **User ID** が、ロールまたはグループの既知のタイトルと競合 しない こ とを確認してください。

たとえば、**kie-server** ロールがある場合に、**kie-server** という名前のユー ザーを作成 することはできません 。

<span id="page-17-3"></span>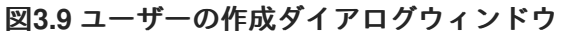

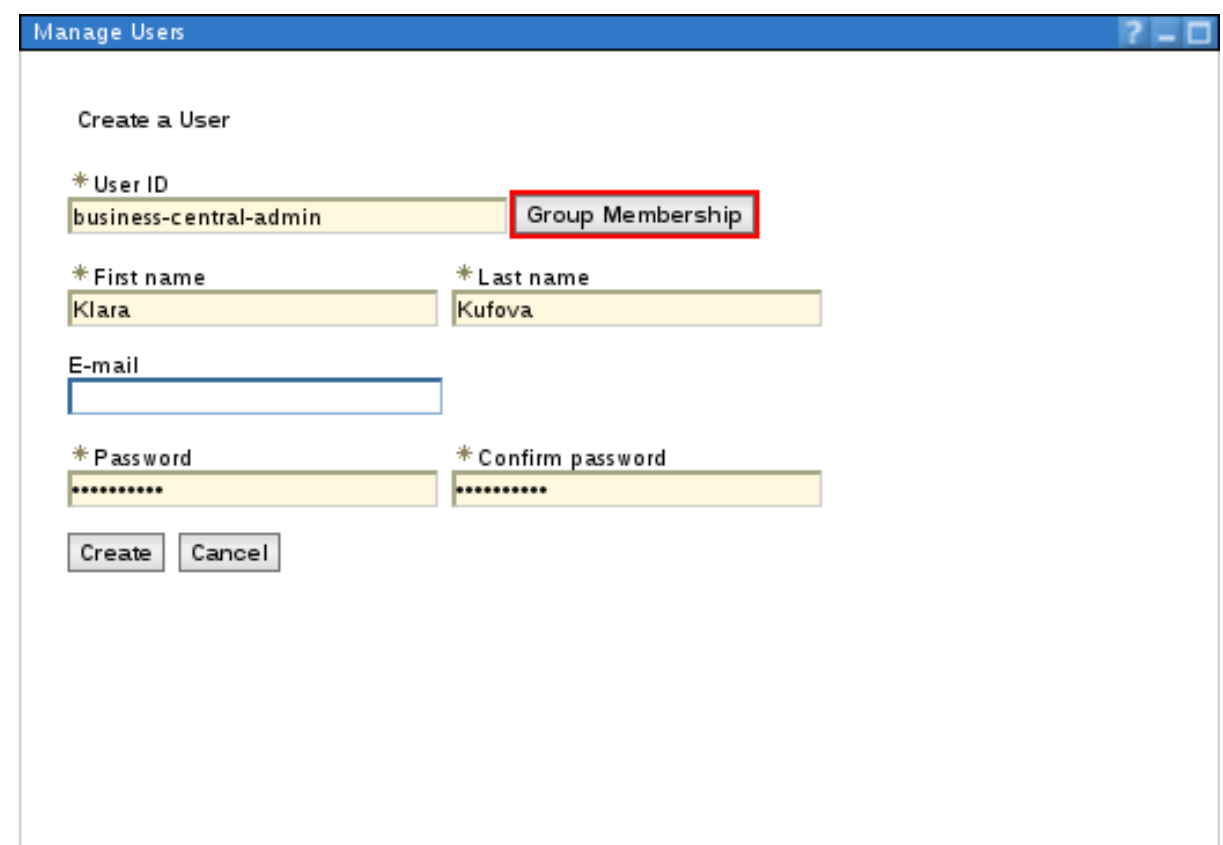

- 6. **Group Membership** をクリックします。
- 7. ユーザーを **kie-server** グループに割り当て、**Create** をクリックします。

### <span id="page-17-0"></span>**3.4. JMS** リソースの設定

IBM WebSphere にサービスバスがない場合は作成し、Decision Server から JMS メッセージを送受信 します。

<span id="page-17-1"></span>**3.4.1.** サービスバスの作成

- 1. **Service Integration** → **Buses** → **New** をクリックします。
- 2. 新しいバス名を入力し、**Bus Security** オプションの選択を解除します。
- 3. **Next** をクリックしてから **Finish** をクリックし、サービスバスを作成します。

#### <span id="page-17-2"></span>**3.4.1.1.** バスメンバーの追加

バスメンバー (サービスバスに追加されているサーバーまたはクラスター) を追加します。

- 1. **Service Integration** → **Buses** をクリックし、作成しておいたサービスバスをクリックしま す。
- 2. **Topology** セクションで **Bus Members** をクリックし、**Add** をクリックします。
- 3. **Add a New Bus Member** ウィザードを使用し、サーバーと、永続性に関するメッセージストア のタイプを選択します。メッセージストアのプロパティーを指定することもできます。

4. **Finish** をクリックし、バスメンバーを追加します。

#### <span id="page-18-0"></span>**3.4.2. JMS** 接続ファクトリーの作成

注記

Decision Server 間でメッセージを送受信するには、JMS 接続ファクトリーを作成する必要がありま す。これは、メッセージをキューに送信する際に接続を確立するのに必要です。

接続ファクトリー **KIE.SERVER.REQUEST** および **KIE.SERVER.RESPONSE** を作成します。

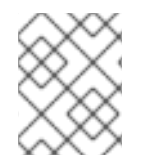

このファクトリー名は、実際のニーズおよび会社のガイドラインに基づいて変更できま す。

- 1. **Resources** → **JMS** → **Connection Factories** をクリックします。
- 2. 正しいスコープを選択し、**New** をクリックします。
- 3. **Default Messaging Provider** オプションを選択し、**OK** をクリックします。
- 4. ファクトリーの名前および JNDI 名を入力します。以下が例になります。
	- 名前: **KIE.SERVER.REQUEST**

注記

**JNDI** 名: **jms/conn/KIE.SERVER.REQUEST**

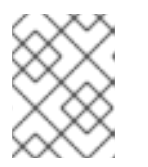

**KIE.SERVER.RESPONSE** の JNDI 名は **jms/conn/KIE.SERVER.RESPONSE** で す。

- 5. **Bus Name** ドロップダウンリストから、サービスバスを選択します。 その他のオプションの値はデフォルトのままにします。
- 6. **Apply** および **Save** をクリックして、マスター設定への変更を保存します。

#### <span id="page-18-1"></span>**3.4.3. JMS** キューの作成

JMS キューは、ポイントツーポイントメッセージング (point-to-point messaging) の宛先エンドポイン トになります。

**KIE.SERVER.REQUEST** (要求用) および **KIE.SERVER.RESPONSE** (応答用) のキューを作成します。

- 1. **Resources** → **JMS** → **Queues** をクリックします。
- 2. 正しいスコープを選択し、**New** をクリックします。
- 3. **Default Messaging Provider** オプションを選択し、**OK** をクリックします。
- 4. キューの名前および JNDI 名を入力します。たとえば、以下のようになります。
	- 名前: **KIE.SERVER.REQUEST**
	- **JNDI** 名: **jms/KIE.SERVER.REQUEST**

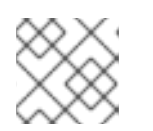

すべての JNDI 名は、上記の例と同じ規則に従います。

- 5. **Bus Name** ドロップダウンリストから、先に作成したサービスバスを選択します。
- 6. **Queue Name** ドロップダウンリストで、**Create Service Integration Bus Destination** を選択 します。 サービス統合バスを作成する **Create New Queue** フォームが開きます。
- 7. 一意の識別子を入力し、作成しておいたバスメンバーを選択します。
- 8. **Apply** および **Save** をクリックして、マスター設定への変更を保存します。

<span id="page-19-0"></span>**3.4.4. JMS** アクティベーション仕様の作成

注記

JMS アクティベーション仕様が必要です。これは、キューとメッセージ駆動型 Bean との間のブリッジ として機能します。

Decision Server サーバー用の **KIE.SERVER.REQUEST** (要求用) および **KIE.SERVER.RESPONSE** (応答 用) のアクティベーション仕様を作成します。

- 1. **Resources** → **JMS** → **Activation Specifications** をクリックします。
- 2. 正しいスコープを選択し、**New** をクリックします。
- 3. **Default Messaging Provider** オプションを選択し、**OK** をクリックします。
- 4. アクティべーション仕様の名前および JNDI 名を入力します。たとえば、以下のようになりま す。
	- 名前: **KIE.SERVER.REQUEST**
	- **JNDI** 名: **jms/activation/KIE.SERVER.REQUEST**

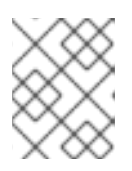

注記

他のアクティべーション仕様のすべての JNDI 名は、上記の例と同じ規則に従い ます。

- 5. **Destination Type** ドロップダウンリストで、**Queue** を選択します。
- 6. (前の手順で作成した) **Destination lookup** を入力します (例: **jms/KIE.SERVER.REQUEST**)。
- 7. **Bus Name** ドロップダウンリストから、サービスバスを選択します。 その他のオプションの値はデフォルトのままにします。
- 8. **Apply** および **Save** をクリックして、マスター設定への変更を保存します。

これで、IBM WebSphere に Decision Server を設定するのに必要な JMS を設定することができまし た。

#### <span id="page-19-1"></span>**3.4.5.** カスタム **Java Virtual Machine (JVM)** プロパティーの追加

IBM WebSphere を起動するのに使用する JVM に、カスタムプロパティーを追加する必要があります。

- 1. **Servers** → **Server Types** → **WebSphere Application Servers** をクリックします。
- 2. アプリケーションサーバーの一覧で、Decision Server をデプロイするサーバーを選択します。
- 3. **Server Infrastructure** で **Java and Process Management** → **Process Definition** をクリック します。
- 4. **Additional Properties** セクションで **Java Virtual Machine** をクリックします。 これにより、IBM WebSphere を起動するのに使用する JVM の設定プロパティーが開きます。
- 5. **Additional Properties** の下で **Custom Properties** をクリックします。
- 6. **New** → **Custom JVM Properties** をクリックして、以下のプロパティーを作成します。

表**3.1 Decision Server** に必要なプロパティー

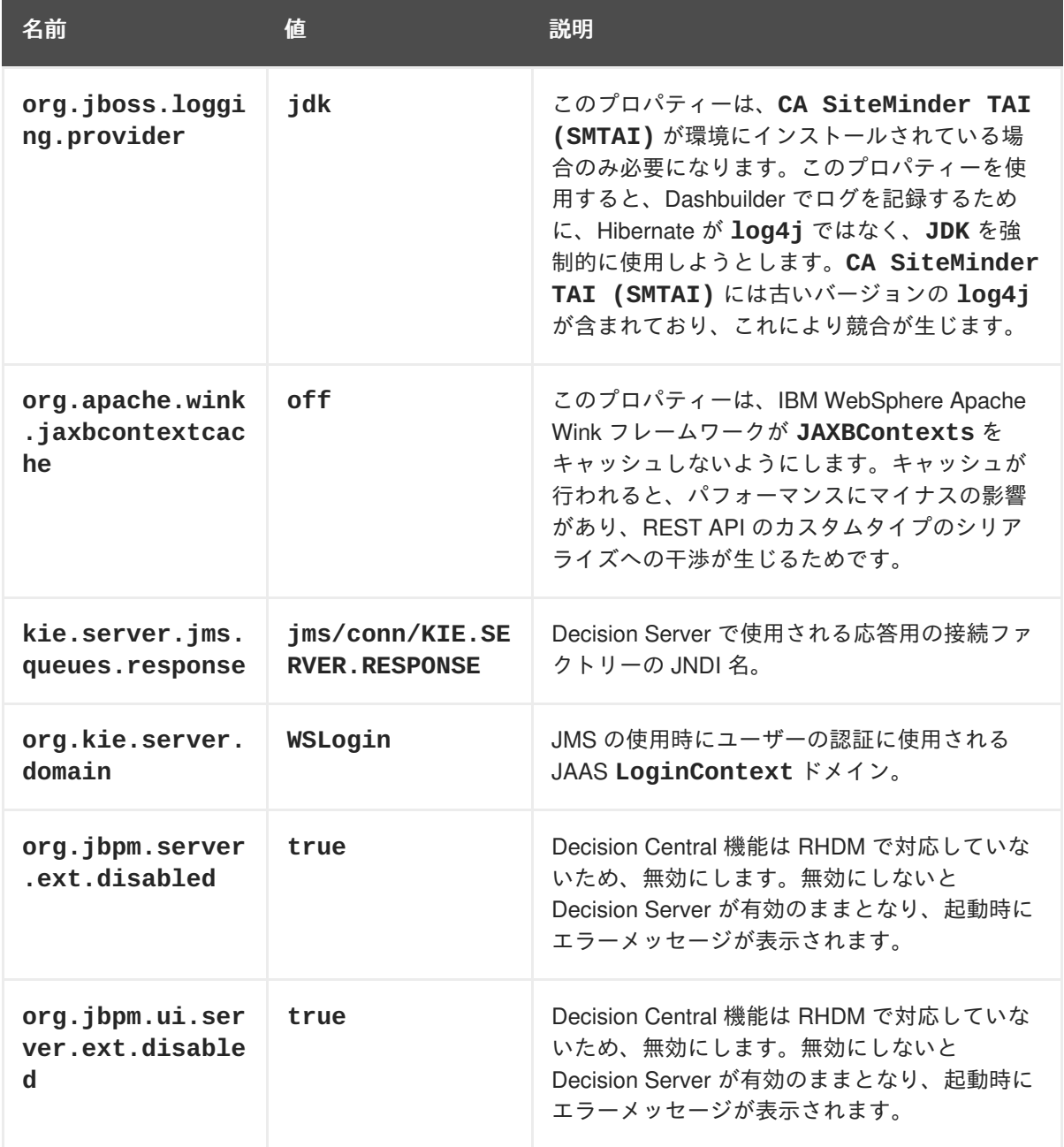

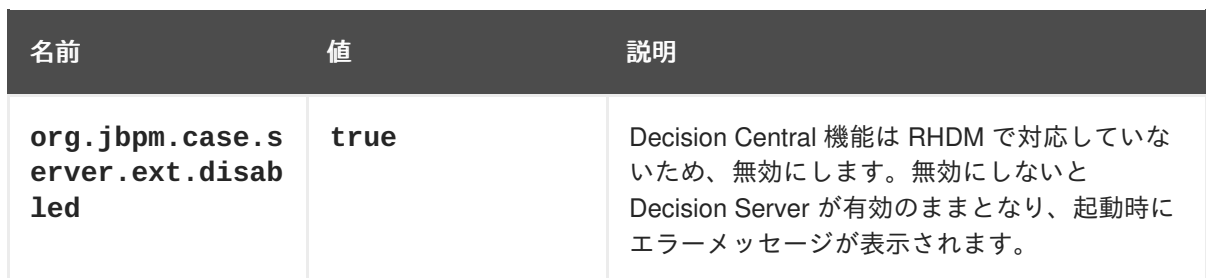

- 7. **Save** をクリックして、マスター設定への変更を保存します。
- 8. IBM WebSphere を再起動して変更を有効にします。

# 第**4**章 **DECISION SERVER** のダウンロードおよび展開

<span id="page-22-0"></span>IBM WebSphere にインストールする前に、Decision Server をダウンロードして展開する必要がありま す。

### <span id="page-22-1"></span>**4.1. DECISION SERVER** のダウンロード

デプロイ可能な IBM WebSphere 用の Decision Server パッケージファイルを Red Hat カスタマーポー タルからダウンロードします。

- 1. Red Hat [カスタマーポータル](https://access.redhat.com) にログインします。
- 2. ページ上部の ダウンロード をクリックします。
- 3. 表示される **Product Downloads** ページで **JBOSS INTEGRATION AND AUTOMATION** セク ションに移動し、**Red Hat Decision Manager** をクリックします。
- 4. **Software Downloads** ページで、必要に応じて **Product** メニューから **Decision Manager** を選 択し、**Version** メニューから **7.0** を選択します。
- 5. 以下の製品ディストリビューションをダウンロードします。
	- **Red Hat Decision Manager Decision Server for All Supported EE7 Containers** (**rhdm-7.0.0.GA-kie-server-ee7.zip**)
	- **Red Hat Decision Manager 7.0.0 Add Ons** (**rhdm-7.0.0.GA-add-ons.zip**)
- 6. このファイルを一時ディレクトリーに展開します (例: **TEMP\_DIR**)。

## <span id="page-22-2"></span>**4.2. DECISION SERVER** の展開

Decision Server のダウンロードしたインストール ZIP ファイル (**rhdm-7.0.0.GA-kie-serveree7.zip**) には、Red Hat Decision Manager WAR のデプロイ可能なアーカイブ (**kie-server.war**) が 含まれます。

端末で、ダウンロードした ZIP ファイルを展開し、デプロイ可能な WAR ファイルにアクセスできるよ うにします。

unzip rhdm-7.0.0.GA-kie-server-ee7.zip -d TEMP\_DIR

**TEMP\_DIR** > **kie-server.war** ディレクトリーに移動し、次のコマンドを実行します。

```
zip -r kie-server.war ./*
```
# 第**5**章 **DECISION SERVER** のインストール

<span id="page-23-0"></span>これで基本的な設定は終了し、IBM WebSphere に Red Hat Decision Manager をデプロイする準備がで きました。上で展開したデプロイ可能な WAR ファイルをアップロードできます。IBM WebSphere の Red Hat Decision Manager ZIP ファイルには、Decision Server のデプロイ可能な WAR ファイルが含ま れます。

- 1. **Applications** → **Application Types** → **WebSphere Enterprise Applications** をクリックしま す。 これにより、システムで既存のアプリケーションがすべて表示され、新しいアプリケーション をインストールできます。
- 2. **Install** をクリックします。
- 3. ローカルファイルシステムから Decision Server の WAR ファイル (**kie-server.war**) をアッ プロードします。
- 4. **Fast Path** を選択し、**Next** をクリックします。 **Install New Application** ウィザードが開きます。
- 5. **Application Name** を **kie-server** に変更し、**Next** をクリックします。
- 6. 要件に合わせて Decision Server モジュールをサーバーにマップし、**Next** をクリックします。
- 7. **Bind Listeners for Message-Driven Beans** で、両方の Beans について **Activation Specification** を選択し、**Target Resource JNDI Name** フィールドに **jms/activation/KIE.SERVER.REQUEST** を入力します。
- 8. **KIE.SERVER.REQUEST** 接続ファクトリーの **jms/conn/KIE.SERVER.REQUEST** JNDI 名を入 力します。
- 9. **Map Virtual Hosts for Web Modules** セクションでは、デフォルト値をそのままにして、**Next** をクリックします。
- 10. コンテキストのルートを **kie-server** に設定します。
- 11. **Metadata for Modules** セクションで、デフォルト値をそのままにして **Next** をクリックしま す。
- 12. **Finish** をクリックして、Decision Server をインストールします。
- 13. **Save** をクリックして、マスター設定への変更を保存します。

## <span id="page-23-1"></span>**5.1.** グループとロールのマッピング

**kie-server** ロールをユーザーまたはグループにマップします。

- 1. 新たにインストールした **kie-server** アプリケーションのメイン設定ページに戻ります (**Applications** → **Application Types** → **WebSphere Enterprise Applications**)。
- 2. **Detail Properties** の下にある **Security Role to User/Group Mapping**をクリックします。
- 3. **kie-server** ロールを選択し、**Map Groups** をクリックして、**kie-server** グループを検索し ます。

4. **kie-server** グループを、**Available** 一覧から **Selected** 一覧に移動し、**OK** をクリックしま す。

このマッピングにより、先に作成した管理者ユーザーに、Decision Server へのアクセスが付与されま す。**Save** をクリックし、**kie-server** アプリケーションを起動します。

**http://TARGET\_SERVER:PORT/kie-server/services/rest/server** で GET 要求を送信し、 Decision Server の REST API が機能するかどうかを確認します。

# <span id="page-25-0"></span>第**6**章 スタンドアロン **DECISION SERVER CONTROLLER** のイン ストールと実行

Decision Server を管理モードまたは非管理モードで動作するように設定することができます。Decision Server が非管理モードにある場合は、手動でコンテナーを作成および維持する必要があります。 Decision Server が管理モードにある場合は、スタンドアロン Decision Server Controller が Decision Server の設定を管理し、ユーザーは Controller を操作してコンテナーを作成および維持します。

スタンドアロン Decision Server Controller は、Decision Central に組み込まれています。Decision Central をインストールしている場合は、**Exection Server** ページを使用してコンテナーを作成および維 持します。Decision Central をインストールしていない場合は、スタンドアロン Decision Server Controller をインストールし、REST API または Decision Server Java Client API を使用して Controller を操作できます。

# <span id="page-25-1"></span>**6.1. CONTROLLER** のダウンロードおよび展開

IBM WebSphere にインストールする前に、スタンドアロン Decision Server Controller をダウンロード して展開する必要があります。

- 1. Red Hat [カスタマーポータル](https://access.redhat.com) にログインします。
- 2. ページ上部の ダウンロード をクリックします。
- 3. 表示される **Product Downloads** ページで **JBOSS INTEGRATION AND AUTOMATION** セク ションに移動し、**Red Hat Decision Manager** をクリックします。
- 4. **Software Downloads** ページで、必要に応じて **Product** メニューから **Decision Manager** を選 択し、**Version** メニューから **7.0** を選択します。
- 5. **Red Hat Decision Manager 7.0.0 Add Ons** の横の **Download** をクリックします。
- 6. **rhdm-7.0.0.GA-add-ons.zip** ファイルを展開します。**rhdm-7.0-controller-ee7.zip** ファイルは、展開したディレクトリーにあります。
- 7. **rhdm-7.0-controller-ee7.zip** ファイルを一時ディレクトリー (例: **TEMP\_DIR**) に展開し ます。
- 8. **TEMP\_DIR/controller.war** ディレクトリーに移動して、以下のコマンドを実行します。

zip -r controller.war ./\*

## <span id="page-25-2"></span>**6.2. CONTROLLER** への環境変数の設定

このセクションで紹介する環境変数を設定します。

#### 前提条件

- Decision Server が IBM WebSphere インスタンスにインストールされています。
- Controller が IBM WebSphere インスタンスにインストールされています。

#### 注記

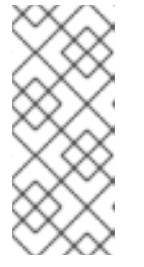

Red Hat では、実稼働環境では、Decision Server とスタンドアロン Decision Server Controller を異なるサーバーにインストールすることを推奨します。(た とえば開発環境として) Decision Server とスタンドアロン Decision Server Controller を同じサーバーにインストールする場合は、同じ IBM WebSphere イ ンスタンスを、以下のように変更する必要があります。

- **Decision Server ノード: kie-server ロールを持つユーザー**
- Controller サーバーノード: **kie-server** ロールを持つユーザー

#### 手順

- 1. Controller をインストールする IBM WebSphere インスタンスに、以下の JVM プロパティー値 を設定します。
	- **org.kie.server.user**: **kie-server** ロールを持つユーザー
	- **org.kie.server.pwd**: **org.kie.server.user** プロパティーに指定したユーザーのパ スワード
- 2. Decision Server をインストールする IBM WebSphere インスタンスに、以下の JVM プロパ ティー値を指定します。
	- **org.kie.server.controller.user**: **kie-server** ロールを持つユーザー
	- **org.kie.server.controller.pwd**: **org.kie.server.controller.user** プロパ ティーに指定したユーザーのパスワード
	- **org.kie.server.id**: Decision Server インストールの ID または名前 (例: **rhdm700 decision-server-1**)
	- **org.kie.server.location**: **http://<HOST>:<PORT>/kie[server/services/rest/server](#page-17-3)**
	- **org.kie.server.controller**: スタンドアロン Decision Server Controller の URL (例: **[http://<HOST>:<PORT>/controller/rest/controller](#page-17-3)**) この例では、以下を示しています。
	- **<HOST>**: Decision Server ホストの ID または名前 (例: **localhost** or **192.7.8.9**)
	- **<PORT>: Decision Server ホストのポート (例: 8080)**

## <span id="page-26-0"></span>**6.3. CONTROLLER** のインストール

このセクションでは、IBM WebSphere Application Server に Controller をインストールする方法を説明 します。

Controller をインストールし、REST API または Decision Server Java Client API を使用して Controller を操作できます。

#### 前提条件

本書に説明した方法で、IBM WebSphere インスタンスが設定されています。

- インストールを完了するのに十分なユーザーパーミッションがあります。
- **rhdm-7.0-controller-ee7.zip** ファイルを展開し、**controller.war** ファイルに再圧縮 します。

#### 手順

- 1. **Applications** → **Application Types** → **WebSphere Enterprise Applications** をクリックしま す。 これにより、システムで既存のアプリケーションがすべて表示され、新しいアプリケーション をインストールできます。
- 2. **Install** をクリックします。
- 3. ローカルのファイルシステムから Controller WAR ファイル (**controller.war**) をアップロー ドします。
- 4. **Fast Path** を選択し、**Next** をクリックします。 **Install New Application** ウィザードが開きます。
- 5. **Map Virtual Hosts for Web Modules** セクションでは、デフォルト値をそのままにして、**Next** をクリックします。
- 6. コンテキストルートを **controller** に設定します。
- 7. **Metadata for Modules** セクションで、デフォルト値をそのままにして **Next** をクリックしま す。
- 8. **Finish** をクリックして、その controller をインストールします。
- 9. **Save** をクリックして、マスター設定への変更を保存します。

<span id="page-27-0"></span>**6.3.1.** グループとロールのマッピング

**controller** ロールを、ユーザーまたはグループにマップします。

#### 手順

- 1. 新たにインストールした **kie-server** アプリケーションのメイン設定ページに戻ります (**Applications** → **Application Types** → **WebSphere Enterprise Applications**)。
- 2. **Detail Properties** の下にある **Security Role to User/Group Mapping**をクリックします。
- 3. **kie-server** ロールを選択し、**Map Groups** をクリックして、**kie-server** グループを検索し ます。
- 4. **controller** グループを、**Available** 一覧から **Selected** 一覧に移動し、**OK** をクリックしま す。このマッピングにより、先に作成した管理ユーザーに Decision Server へのアクセスが付与 されます。
- 5. **Save** をクリックして、**kie-server** アプリケーションを起動します。

<span id="page-27-1"></span>**6.3.2.** インストールの検証

コントローラーをインストールして起動したら、問題なく動作することを検証します。

#### 手順

1. Controller が IBM WebSphere で動作していることを検証するには、以下のコマンドを実行しま す。

curl -X GET "http://<HOST>: <PORT>/controller/rest/controller/management/servers" -H "accept: application/xml" -u '<CONTROLLER>:<CONTROLLER\_PWD>'

このコマンドで、**<CONTROLLER>** および **<CONTROLLER\_PWD>** を、このセクションで作成した ユーザーの認証情報に置き換えます。

このコマンドにより、Decision Server インスタンスに関する情報が出力されます。

2. **http://TARGET\_SERVER:PORT/kie-server/services/rest/server** で GET 要求を送 信して、Controller REST API が機能するかどうかを確認します。

# 付録**A** バージョン情報

<span id="page-29-0"></span>Documentation last updated on: Monday, October 1, 2018.